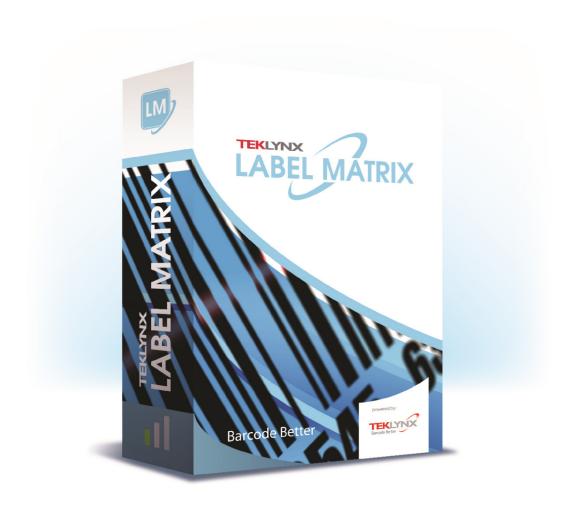

# **LABEL MATRIX 2022 Installation Scenarios**

#### Click on your installation scenario below to view the associated instruction set.

| Scenario 1: Single User, Full Install, Demo already installed                         | 3  |
|---------------------------------------------------------------------------------------|----|
| Scenario 2: Single User, Full Install, Demo not installed                             | 4  |
| Scenario 3: Single User, Upgrade, Migrating from Version Prior to 2012 to New Version | 6  |
| Scenario 4: Network, Full Install                                                     | 8  |
| Scenario 5: Network, Upgrade, Migrating from Version Prior to 2012 to New Version     | 11 |
| Scenario 6: Going from a Single User Version to a Network Version                     | 14 |
| Scenario 7: Network, Citrix/Terminal Service Install                                  | 17 |
| Scenario 8: Add User Licenses or Product Add-Ons                                      | 20 |
| Scenario 9: Edition Upgrade                                                           | 21 |
| Scenario 10: Single User, Upgrade, Continuing to Use Hardware Key Protection          | 22 |
| Scenario 11: Network, Upgrade, Continuing to Use Hardware Key Protection              | 23 |
| Scenario 12: Add User Licenses or Product Add-Ons, Hardware Key Protection            | 25 |
| Scenario 13: Edition Upgrade, Hardware Key Protection                                 | 26 |

# Scenario 1: Single User, Full Install, Demo already installed

If you have already downloaded and installed the current LABEL MATRIX Demo, there is no need to install again. You simply need to activate the product to convert it from a trial version to a full product.

### A) Activate the software:

- 1. Start LABEL MATRIX. A welcome screen appears displaying options to activate the software immediately or to try it for an evaluation period.
- 2. Click **Activate**, and then click **Next**.
- 3. Proceed with the activation process by following the on-screen instructions provided in the wizard.

# Scenario 2: Single User, Full Install, Demo not installed

### A-1) Install from electronic delivery:

- 1. Open the e-mail message from TEKLYNX containing your software installation information. Click the hyperlink to download the software.
- 2. On the TEKLYNX Download Center page, click the **Download LABEL MATRIX** link. The File Download Security Warning window opens.
- 3. Click **Save** to download the executable file to your computer. Be sure to note the location where the file is saved.
- 4. Double-click the executable file. If a security warning appears, click **Run**.
- 5. The Choose Setup Language window opens. Select the desired language for the software interface screens, and then click **OK**.
  - The **Preparing to Install** screen will appear, followed by the welcome screen for the installation wizard.
- 6. Proceed with the installation process by following the on-screen instructions provided in the wizard.

### A-2) Install from the DVD:

- Insert the DVD. The DVD's opening screen will appear.
   If the DVD does not automatically open, go to Windows Explorer and locate the DVD drive letter and click on it to view its contents. Double-click on the Index.hta file located on the DVD.
- 2. On the opening screen of the DVD, click on **LABEL MATRIX**, and then click the **Install** button.
- 3. Select the desired language for the software interface screens, and then click OK. The **Preparing to Install** screen will appear, followed by the welcome screen for the installation wizard.
- 4. Proceed with the installation process by following the on-screen instructions provided in the wizard.

#### B) Activate the software:

- 1. Start LABEL MATRIX. A welcome screen appears displaying options to activate the software immediately or to try it for an evaluation period.
- 2. Click **Activate**, and then click **Next**.

3. Proceed with the activation process by following the on-screen instructions provided in the wizard.

# Scenario 3: Single User, Upgrade, Migrating from Version Prior to 2012 to New Version

## A) Install and Run the Migration Tool:

If you are upgrading from a LABEL MATRIX product prior to version 2012, you will need to first migrate your license in order to complete the upgrade. The Migration Tool is also available for download on the TEKLYNX web site if you do not have a DVD.

- Insert the DVD. The DVD's opening screen will appear.
   If the DVD does not automatically open, go to Windows Explorer and locate the DVD drive letter and click on it to view its contents. Double-click on the Index.hta file located on the DVD.
- 2. On the opening screen of the DVD, click on **Migration Tool**, and then click the **Install** button. The Migration Tool wizard appears.
- 3. Proceed with the migration process by following the on-screen instructions provided in the wizard.
- 4. At the end of the migration process, you will receive an Activation Code to activate your new software. Be sure to save, print or write down the Activation Code. This code is required in order to activate your new software and cannot be recovered if you lose it.

#### B-1) Install from electronic delivery:

- 1. Open the e-mail message from TEKLYNX containing your software installation information. Click the hyperlink to download the software.
- 2. On the TEKLYNX Download Center page, click the **Download LABEL MATRIX** link. The File Download Security Warning window opens.
- 3. Click **Save** to download the executable file to your computer. Be sure to note the location where the file is saved.
- 4. Double-click the executable file. If a security warning appears, click **Run**.
- 5. The Choose Setup Language window opens. Select the desired language for the software interface screens, and then click **OK**.
  - The **Preparing to Install** screen will appear, followed by the welcome screen for the installation wizard.
- 6. Proceed with the installation process by following the on-screen instructions provided in the wizard.

### B-2) Install from the DVD:

- Insert the DVD. The DVD's opening screen will appear.
   If the DVD does not automatically open, go to Windows Explorer and expand the letter of the DVD drive. Double-click [...].
- 2. On the opening screen of the DVD, click on **LABEL MATRIX**, and then click the **Install** button.
- 3. Select the desired language for the software interface screens, and then click OK.
- 4. The **Preparing to Install** screen will appear, followed by the welcome screen for the installation wizard.
- 5. Proceed with the installation process by following the on-screen instructions provided in the wizard.

# C) Activate the software:

- 1. Start LABEL MATRIX. A welcome screen appears displaying options to activate the software immediately or to try it for an evaluation period.
- 2. Click **Activate**, and then click **Next**.
- 3. Proceed with the activation process by following the on-screen instructions provided in the wizard.

## Scenario 4: Network, Full Install

To use the Network (multi-user) version of LABEL MATRIX, you must install the Network License Manager (License Service) on the server or on a station that will act as a server, and then install the LABEL MATRIX software on each client workstation. The Network License Manager is available on the TEKLYNX web site if you do not have a DVD.

### A) Install the Network License Manager:

- 1. Insert the DVD on the computer chosen to act as the license server. The DVD's opening screen will appear.
  - If the DVD does not automatically open, go to Windows Explorer and locate the DVD drive letter and click on it to view its contents. Double-click on the **Index.hta** file located on the DVD.
- 2. On the opening screen of the DVD, click on **Network License Manager** and then click the **Install** button. The install program begins preparations for the Label Design Network License Manager setup process (this may take a moment).
- 3. Proceed with the installation of the Network License Manager by following the on-screen instructions provided in the wizard.

#### B) Share the Network License Folder:

- 1. On the license server machine, in Windows Explorer, navigate to select the network license folder located at C:\ProgramData\TKI\LicenseManager\ TKDongle.
- 2. Right-click on the TkDongle folder and click **Share**.
- 3. Create a new share and name it **TkDongle** (case sensitive).
- 4. Give the required users full Read/Write/Modify access to the shared folder.

#### C) Activate Network License Manager:

- Start License Service Controller (by going to Start > All Programs > Teklynx Network License Manager > Network toolbar). A welcome screen appears displaying options to activate immediately or to try it for an evaluation period.
- 2. Click **Activate**, and then click **Next**.
- 3. Proceed with the activation process by following the on-screen instructions provided in the wizard.

#### D) Start License Service:

The **License Service** will launch automatically when the system is powered on and will run as a background task as long as the workstation is on.

Note: You can run License Service Controler to monitor the status of the License Service (by going to **Start > All Programs > Teklynx Network License Manager > Network toolbar**)

#### E) Install the LABEL MATRIX software on all client workstations:

#### E-1) Install from electronic delivery:

- 1. Open the e-mail message from TEKLYNX containing your software installation information. Click the hyperlink to download the software.
- 2. On the TEKLYNX Download Center page, click the **Download LABEL MATRIX** link. The File Download Security Warning window opens.
- 3. Click **Save** to download the executable file to your computer. Be sure to note the location where the file is saved.
- 4. Double-click the executable file. If a security warning appears, click **Run**.
- 5. The Choose Setup Language window opens. Select the desired language for the software interface screens, and then click **OK**.
  - The **Preparing to Install** screen will appear, followed by the welcome screen for the installation wizard.
- 6. Proceed with the installation process by following the on-screen instructions provided in the wizard.

**Note:** When launching the software for the first time, you must choose **Try** (not **Activate**) within the activation wizard.

#### E-2) Install from the DVD:

- Insert the DVD. The DVD's opening screen will appear.
   If the DVD does not automatically open, go to Windows Explorer and locate the DVD drive letter and click on it to view its contents. Double-click on the Index.hta file located on the DVD.
- 2. On the opening screen of the DVD, click on **LABEL MATRIX**, and then click the **Install** button.
- 3. Select the desired language for the software interface screens, and then click OK. The **Preparing to Install** screen will appear, followed by the welcome screen for the installation wizard.
- 4. Proceed with the installation process by following the on-screen instructions provided in the wizard.

**Note:** When launching the software for the first time, you must choose **Try** (not **Activate**)

within the activation wizard.

- 5. Start LABEL MATRIX.
- 6. On the **Tools** menu, click **Setup**, and then click the **Network** tab.
- 7. Click the **Network Key** check box, and use the Browse button or **Auto Find...** button to locate the server (e.g., \\ServerName) that Network Manager was installed on.
- 8. Close and restart LABEL MATRIX to complete the network installation.

# Scenario 5: Network, Upgrade, Migrating from Version Prior to 2012 to New Version

## A) Install and Run the Migration Tool:

If you are upgrading from a LABEL MATRIX product prior to version 2012, you will need to first migrate your license in order to complete the upgrade. The Migration Tool is also available on the TEKLYNX web site if you do not have a DVD.

- Insert the DVD. The DVD's opening screen will appear.
   If the DVD does not automatically open, go to Windows Explorer and locate the DVD drive letter and click on it to view its contents. Double-click on the Index.tha file located on the DVD.
- 2. On the opening screen of the DVD, click on **Migration Tool**, and then click the **Install** button. The Migration Tool wizard appears.
- 3. Proceed with the migration process by following the on-screen instructions provided in the wizard.
- 4. At the end of the migration process, you will receive an Activation Code to activate your new software. Be sure to save, print or write down the Activation Code. This code is required in order to activate your new software and cannot be recovered if you lose it.

#### B) Install the Network License Manager:

- 1. Insert the DVD on the computer chosen to act as the license server. The DVD's opening screen will appear. (The Network License Manager is also available on the TEKLYNX web site if you do not have a DVD)
  - If the DVD does not automatically open, go to Windows Explorer and locate the DVD drive letter and click on it to view its contents. Double-click on the **Index.hta** file located on the DVD.
- 2. On the opening screen of the DVD, click on **Network License Manager** and then click the **Install** button.
  - The install program begins preparations for the Label Design Network License Manager setup process (this may take a moment).
- 3. Proceed with the installation of the Network License Manager by following the on-screen instructions provided in the wizard.

#### C) Share the Network License Folder:

1. On the license server machine, in Windows Explorer, navigate to select the network license

folder located at C:\ProgramData\TKI\LicenseManager\ TKDongle.

- 2. Right-click on the TkDongle folder and click **Share**.
- 3. Create a new share and name it **TkDongle** (case sensitive).
- 4. Give the required users full Read/Write/Modify access to the shared folder.

#### D) Activate Network License Manager:

- Start License Controller (by going to Start > All Programs > Teklynx Network License
   Manager > Network toolbar). A welcome screen appears displaying options to activate
   immediately or to try it for an evaluation period.
- 2. Click **Activate**, and then click **Next**.
- 3. Proceed with the activation process by following the on-screen instructions provided in the wizard.

#### E) Start License Service:

The *License Service* will launch automatically when the system is powered on and will run as a background task as long as the workstation is on.

Note: You can run License Service Controller to monitor the status of the License Service (by going to **Start > All Programs > Teklynx Network License Manager > Network toolbar**).

### F) Install the LABEL MATRIX software on all client workstations:

#### F-1) Install from electronic delivery:

- 1. Open the e-mail message from TEKLYNX containing your software installation information. Click the hyperlink to download the software.
- 2. On the TEKLYNX Download Center page, click the **Download LABEL MATRIX** link. The File Download Security Warning window opens.
- 3. Click **Save** to download the executable file to your computer. Be sure to note the location where the file is saved.
- 4. Double-click the executable file. If a security warning appears, click **Run**.
- 5. The Choose Setup Language window opens. Select the desired language for the software interface screens, and then click **OK**.
  - The **Preparing to Install** screen will appear, followed by the welcome screen for the installation wizard.
- 6. Proceed with the installation process by following the on-screen instructions provided in the

wizard.

#### F-2) Install from the DVD:

- Insert the DVD. The DVD's opening screen will appear.
   If the DVD does not automatically open, go to Windows Explorer and locate the DVD drive letter and click on it to view its contents. Double-click on the Index.hta file located on the DVD.
- 2. On the opening screen of the DVD, click on **LABEL MATRIX**, and then click the **Install** button.
- 3. Select the desired language for the software interface screens, and then click **OK**.
- 4. The **Preparing to Install** screen will appear, followed by the welcome screen for the installation wizard.
- 5. Proceed with the installation process by following the on-screen instructions provided in the wizard.
- 6. Start LABEL MATRIX.
- 7. On the **Tools** menu, click **Setup**, and then click the **Network** tab.
- 8. Click the **Network Key** check box, and use the Browse button or **Auto Find...** button to locate the server (e.g., \\ServerName) that Network Manager was installed on.
- 9. Close and restart LABEL MATRIX to complete the network installation.

# Scenario 6: Going from a Single User Version to a Network Version

### A) Uninstall the Single User Version

In Control Panel, use the **Add or Remove Programs** option (or **Programs and Features** option in Windows Vista and higher) to uninstall the currently installed Single User version of LABEL MATRIX.

#### B) Install the Network License Manager:

- Insert the new LABEL MATRIX Network version DVD on the computer chosen to act as the
  license server. The DVD's opening screen will appear. (The Network License Manager is also
  available on the TEKLYNX web site if you do not have a DVD.)
  If the DVD does not automatically open, go to Windows Explorer and locate the DVD drive
  letter and click on it to view its contents. Double-click on the Index.hta file located on the
  DVD.
- 2. On the opening screen of the DVD, click on **Network License Manager** and then click the **Install** button.
  - The install program begins preparations for the Label Design Network Utilities setup process (this may take a moment).
- 3. Proceed with the installation of the Network License Manager by following the on-screen instructions provided in the wizard.

#### C) Share the Network License Folder:

- 1. On the license server machine, in Windows Explorer, navigate to select the network license folder located at C:\ProgramData\TKI\LicenseManager\ TKDongle.
- 2. Right-click on the TkDongle folder and click **Share**.
- 3. Create a new share and name it **TkDongle** (case sensitive).
- 4. Give the required users full Read/Write/Modify access to the shared folder.

#### D) Activate Network License Manager:

- Start License Controller (by going to Start > All Programs > Teklynx Network License
   Manager > Network toolbar). A welcome screen appears displaying options to activate
   immediately or to try it for an evaluation period.
- 2. Click Activate, and then click Next.
- 3. Proceed with the activation process by following the on-screen instructions provided in the wizard.

#### E) Start License Service:

The *License Service* will launch automatically when the system is powered on and will run as a background task as long as the workstation is on.

Note: You can run License Service Controller to monitor the status of the License Service (by going to **Start > All Programs > Teklynx Network License Manager > Network toolbar**).

#### F) Install the LABEL MATRIX software on all client workstations:

#### F-1) Install from electronic delivery:

- 1. Open the e-mail message from TEKLYNX containing your software installation information. Click the hyperlink to download the software.
- 2. On the TEKLYNX Download Center page, click the **Download LABEL MATRIX** link. The File Download Security Warning window opens.
- 3. Click **Save** to download the executable file to your computer. Be sure to note the location where the file is saved.
- 4. Double-click the executable file. If a security warning appears, click **Run**.
- 5. The Choose Setup Language window opens. Select the desired language for the software interface screens, and then click **OK**.
  - The **Preparing to Install** screen will appear, followed by the welcome screen for the installation wizard.
- 6. Proceed with the installation process by following the on-screen instructions provided in the wizard.

#### F-2) Install from the DVD:

- Insert the DVD. The DVD's opening screen will appear.
   If the DVD does not automatically open, go to Windows Explorer and locate the DVD drive letter and click on it to view its contents. Double-click on the Index.hta file located on the DVD.
- 2. On the opening screen of the DVD, click on **LABEL MATRIX**, and then click the **Install** button.
- 3. Select the desired language for the software interface screens, and then click **OK**.
- 4. The **Preparing to Install** screen will appear, followed by the welcome screen for the installation wizard.
- 5. Proceed with the installation process by following the on-screen instructions provided in the wizard.

- 6. Start LABEL MATRIX.
- 7. On the **Tools** menu, click **Setup**, and then click the **Network** tab.
- 8. Click the **Network Key** check box, and use the Browse button or **Auto Find...** button to locate the server (e.g., \\ServerName) that Network Manager was installed on.
- 9. Close and restart LABEL MATRIX to complete the network installation.

## Scenario 7: Network, Citrix/Terminal Service Install

#### A) Install the Network License Manager:

- 1. Insert the DVD on the computer chosen to act as the license server. The DVD's opening screen will appear. (The Network License Manager is available on the TEKLYNX web site if you do not have a DVD.)
  - If the DVD does not automatically open, go to Windows Explorer and locate the DVD drive letter and click on it to view its contents. Double-click on the **Index.hta** file located on the DVD.
- 2. On the opening screen of the DVD, click on **Network License Manager** and then click the **Install** button.
  - The install program begins preparations for the Label Design Network Utilities setup process (this may take a moment).
- 3. Proceed with the installation of the Network Management Utilities by following the onscreen instructions provided in the wizard.

#### B) Share the Network License Folder:

- 1. On the license server machine, in Windows Explorer, navigate to select the network license folder located at C:\ProgramData\TKI\LicenseManager\ TKDongle.
- 2. Right-click on the TkDongle folder and click **Share**.
- 3. Create a new share and name it **TkDongle** (case sensitive).
- 4. Give the required users full Read/Write/Modify access to the shared folder.

#### C) Activate Network License Manager:

- Start License Controller (by going to Start > All Programs > Teklynx Network License
   Manager > Network toolbar). A welcome screen appears displaying options to activate
   immediately or to try it for an evaluation period.
- 2. Click **Activate**, and then click **Next**.
- 3. Proceed with the activation process by following the on-screen instructions provided in the wizard.

#### D) Start License Service:

The *License Service* will launch automatically when the system is powered on and will run as a background task as long as the workstation is on.

Note: You can run License Service Controller to monitor the status of the License Service (by going to **Start > All Programs > Teklynx Network License Manager > Network toolbar**).

### E) Perform Client Installs on the Server:

#### E-1) Install from electronic delivery:

- 1. Open the e-mail message from TEKLYNX containing your software installation information. Click the hyperlink to download the software.
- 2. On the TEKLYNX Download Center page, click the **Download LABEL MATRIX** link. The File Download Security Warning window opens.
- 3. Click **Save** to download the executable file to your computer. Be sure to note the location where the file is saved.
- 4. Double-click the executable file. If a security warning appears, click **Run**.
- 5. The Choose Setup Language window opens. Select the desired language for the software interface screens, and then click **OK**.
  - The **Preparing to Install** screen will appear, followed by the welcome screen for the installation wizard.
- 6. Proceed with the installation process by following the on-screen instructions provided in the wizard.

#### E-2) Install from the DVD:

- Insert the DVD on the server. The DVD's opening screen will appear.
   If the DVD does not automatically open, go to Windows Explorer and locate the DVD drive letter and click on it to view its contents. Double-click on the Index.hta file located on the DVD.
- 2. On the opening screen of the DVD, click on **LABEL MATRIX**, and then click the **Install** button.
- 3. Select the desired language for the software interface screens, and then click OK.
- 4. The **Preparing to Install** screen will appear, followed by the welcome screen for the installation wizard.
- 5. Proceed with the installation process by following the on-screen instructions provided in the wizard.
- 6. Start LABEL MATRIX.
- 7. On the **Tools** menu, click **Setup**, and then click the **Network** tab.
- 8. Click the **Network Key** check box, and use the Browse button or **Auto Find...** button to

locate the server (e.g., \\ServerName) that Network Manager was installed on.

9. Close and restart LABEL MATRIX to complete the network installation.

### F) Perform all needed configurations and printer installations

- 1. Start the LABEL MATRIX software again. If the license server install was configured properly, LABEL MATRIX will open without error, and License Manager or License Service should reflect one user accessing the program.
- 2. Set up all remote terminals.
- 3. Now you can log onto the server or any remote terminal and the configuration file will be copied to each user as the user logs into the workstation or server and executes the LM.exe program file.

# **Scenario 8: Add User Licenses or Product Add-Ons**

The process below allows you to upgrade an existing LABEL MATRIX product with additional user licenses or product add-ons.

#### A) Run the License Manager Utility:

- To access the Upgrade Manager utility, go to Start menu > Programs > Teklynx LABEL MATRIX > LABEL MATRIX License Manager. The License Manager wizard will appear.
- 2. Click **Upgrade software license**, and then click **Next**. The serial number of your license starts with SUP. SUP licenses allow you to update your product with addons / printers / users / devices.
- 3. Proceed with the upgrade process by following the on-screen instructions provided in the wizard.

# **Scenario 9: Edition Upgrade**

The process below allows you to perform an Edition Upgrade (i.e., From LABEL MATRIX QuickDraw edition to LABEL MATRIX PowerPro edition).

# A) Run the License Manager Utility:

- To access the Upgrade Manager utility, go to Start menu > Programs > Teklynx LABEL MATRIX > LABEL MATRIX License Manager. The License Manager wizard will appear.
- 2. Click **Upgrade software license**, and then click **Next**.
- 3. Proceed with the upgrade process by following the on-screen instructions provided in the wizard.

# Scenario 10: Single User, Upgrade, Continuing to Use Hardware Key Protection

If you have LABEL MATRIX version 5.0 or above (with Hardware Key protection) and you are upgrading to the latest version and keeping Hardware Key protection, this is known as a Hardware Key to Hardware Key upgrade.

### A) Install LABEL MATRIX from the DVD:

- 1. On the opening screen of the DVD, click on **LABEL MATRIX**, and then click the **Install** button.
- 2. Select the desired language for the software interface screens, and then click **OK**.
- 3. The **Preparing to Install** screen will appear, followed by the welcome screen for the installation wizard.

**Note:** If the earlier version is currently installed on the computer, you should install the new version over the earlier version. This way, any configuration settings you previously set up in the earlier version will be saved.

4. Proceed with the installation process by following the on-screen instructions provided in the wizard.

#### B) Run the Key Upgrade Utility:

- To access the Key Upgrade utility, go to Start menu > Programs > Teklynx LABEL MATRIX >
   LABEL MATRIX License Manager.
   The Key Upgrade wizard will appear.
- 2. Proceed with the Key Upgrade process by following the on-screen instructions provided in the wizard.

**Note:** If you get the License Manager Activation wizard, check that your key is correctly connected to the parallel or USB port. If your connection is fine, check to make sure your HASP drivers are upgraded before upgrading your key. A HASP upgrade wizard is available here.

# Scenario 11: Network, Upgrade, Continuing to Use Hardware Key Protection

If you have LABEL MATRIX version 5.0 or above (with Hardware Key protection) and you are upgrading to the latest version and keeping Hardware Key protection, this is known as a Hardware Key to Hardware Key upgrade.

#### A) Install the Network License Manager:

- 1. Insert the DVD on the computer chosen to act as the license server. The DVD's opening screen will appear.
  - If the DVD does not automatically open, go to Windows Explorer and locate the DVD drive letter and click on it to view its contents. Double-click on the **Index.hta** file located on the DVD.
- 2. On the opening screen of the DVD, click on **Network License Manager** and then click the **Install** button.
  - The install program begins preparations for the Label Design Network License Manager setup process (this may take a moment).
- 3. Proceed with the installation of the Network License Manager by following the on-screen instructions provided in the wizard.

## B) Run the Key Upgrade Utility:

- 1. Start License Upgrade (by going to Start > All Programs > Teklynx Network License Manager > Network toolbar).
  - The Key Upgrade utility will appear.
- 2. Proceed with the Key Upgrade process by following the on-screen instructions provided in the wizard.

**Note:** If you get the License Manager Activation wizard, check that your key is correctly connected to the parallel or USB port. If your connection is fine, check to make sure your HASP drivers are upgraded before upgrading your key. A HASP upgrade wizard is available <a href="here">here</a>.

#### C) Share the Network License Folder:

- 1. On the license server machine, in Windows Explorer, navigate to select the network license folder located at C:\ProgramData\TKI\LicenseManager\ TKDongle.
- 2. Right-click on the TkDongle folder and click **Share**.
- 3. Create a new share and name it **TkDongle** (case sensitive).

4. Give the required users full Read/Write/Modify access to the shared folder.

#### D) Start License Service:

The *License Service* will launch automatically when the system is powered on and will run as a background task as long as the workstation is on.

Note: You can run License Service Controller to monitor the status of the License Service (by going to **Start > All Programs > Teklynx Network License Manager > Network toolbar**).

#### E) Install the LABEL MATRIX software on all client workstations:

- Insert the DVD. The DVD's opening screen will appear.
   If the DVD does not automatically open, go to Windows Explorer and locate the DVD drive letter and click on it to view its contents. Double-click on the Index.hta file located on the DVD.
- 2. On the opening screen of the DVD, click on **LABEL MATRIX**, and then click the **Install** button.
- 3. Select the desired language for the software interface screens, and then click **OK**.
- 4. The **Preparing to Install** screen will appear, followed by the welcome screen for the installation wizard.
- 5. Proceed with the installation process by following the on-screen instructions provided in the wizard.
- 6. Start LABEL MATRIX.
- 7. On the **Tools** menu, click **Setup**, and then click the **Network** tab.
- 8. Click the **Network Key** check box, and use the Browse button or **Auto Find...** button to locate the server (e.g., \\ServerName) that Network Manager was installed on.
- 9. Close and restart LABEL MATRIX to complete the network installation.

# Scenario 12: Add User Licenses or Product Add-Ons, Hardware Key Protection

The process below allows you to upgrade an existing LABEL MATRIX product (Hardware Key protection) with additional user licenses or product add-ons.

## A) Run the Key Upgrade Utility:

- 1. To access the Key Upgrade utility, go to **Start** menu > **Programs** > **TEKLYNX Label Matrix** > **LABEL MATRIX License Manager**. The Key Upgrade wizard will appear.
- 2. Proceed with the Key Upgrade process by following the on-screen instructions provided in the wizard.

**Note:** If you get the License Manager Activation wizard, check that your key is correctly connected to the parallel or USB port. If your connection is fine, check to make sure your HASP drivers are upgraded before upgrading your key. A HASP upgrade wizard is available <a href="here">here</a>.

# **Scenario 13: Edition Upgrade, Hardware Key Protection**

The process below allows you to perform an Edition Upgrade (i.e., From LABEL MATRIX QuickDraw edition to LABEL MATRIX PowerPro edition) to an existing LABEL MATRIX product (Hardware Key protection).

# A) Run the Key Upgrade Utility:

- To access the Key Upgrade utility, go to Start menu > Programs > TEKLYNX Label Matrix > LABEL MATRIX License Manager. The Key Upgrade wizard will appear.
- 2. Proceed with the Key Upgrade process by following the on-screen instructions provided in the wizard.

**Note:** If you get the License Manager Activation wizard, check that your key is correctly connected to the parallel or USB port. If your connection is fine, check to make sure your HASP drivers are upgraded before upgrading your key. A HASP upgrade wizard is available here.

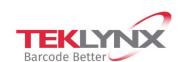

**France** +33 (0) 562 601 080

**Germany** +49 (0) 2103 2526 0 **Singapore** +65 6908 0960

**United States** +1 (414) 837 4800

Copyright 2022 TEKLYNX Corporation SAS. All rights reserved. LABEL MATRIX, LABELVIEW, CODESOFT, LABEL ARCHIVE, SENTINEL, PRINT MODULE, BACKTRACK, TEKLYNX CENTRAL, TEKLYNX, and Barcode Better are trademarks or registered trademarks of TEKLYNX Corporation SAS or its affiliated companies. All other brands and product names are trademarks and/or copyrights of their respective owners.

www.teklynx.com

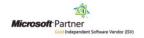